#### Touchpad (TFT)

User Operating Guide

Issue: 01

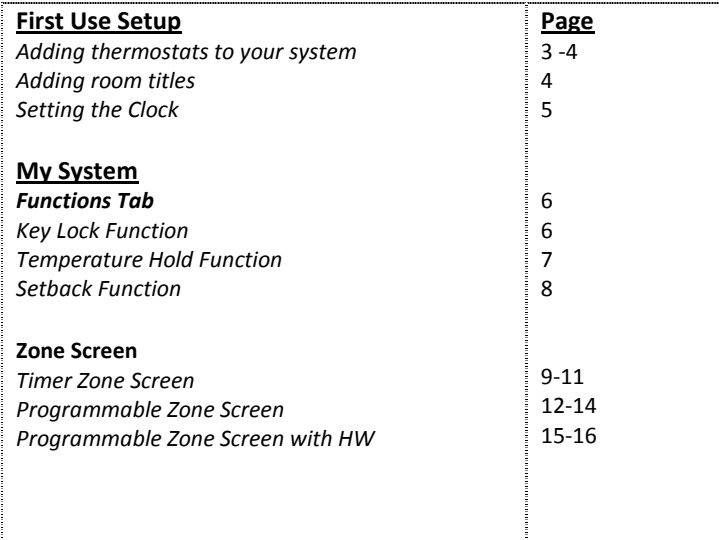

Page 1

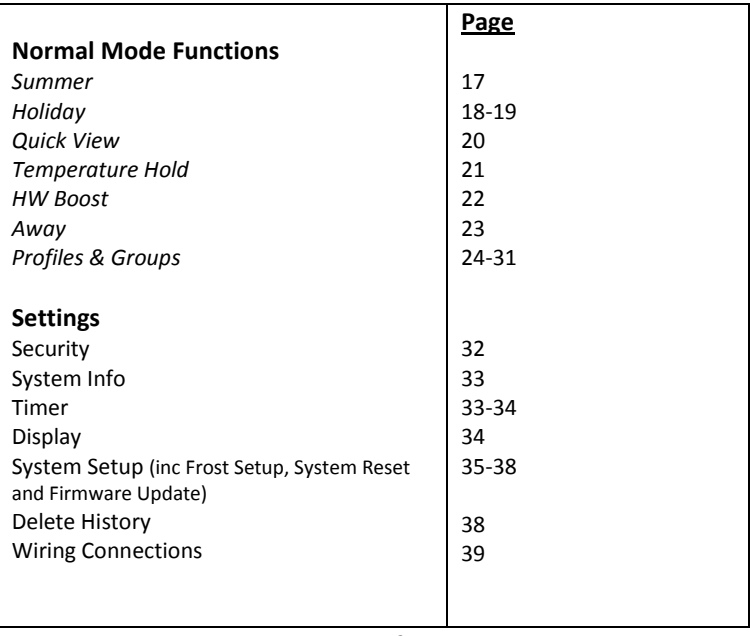

#### Adding thermostats to your system

Up to 32 thermostats can be connected to the Touchpad and these are added by performing a network scan. Prior to performing the scan, a communication number needs to be entered in each of the thermostats on the system. You should consult the thermostat manual for instructions on how to do this.

Once you have entered a communication number in each thermostat, follow these steps;

On power up of a new Touchpad, you should see the Network Scan screen. This screen shows 32 boxes which represents the 32 possible thermostats on your system.

To perform the network scan, press Scan

If the box stays red, it means no thermostat has been found at that location.

Page 3

If the box turns blue, it means a thermostat has been successfully identified.

If you have previously scanned the network and would like to perform a new network scan, follow these steps;

- Press the Options tab
- Select Setting
- Select Network
- Press Scan

#### Entering a Room Title

A room title of 13 characters can be entered.

To enter a room title, press the Communication number and then use the alphanumeric keypad to enter the required title. Press Done to store and return to the network screen.

Repeat as necessary for the other rooms.

When finished, you must press Done from the Network screen to store all of the programmed titles.

Notes: You must perform a new network scan after adding additional thermostats to your system.

## **Statistics**

The statistics screen shows the communication rate to each of the thermostats on the system. This screen can help to identify problems on the network.

## Setting the Clock

Press the Options TAB > Clock

Here you can set the current time and date and select whether the Touchpad should observe GMT Correction. GMT correction will automatically change the clock on the Touchpad and Thermostats in March and October as the clocks change for Winter/Summer time.

Press Done to store.

# My System

Pressing My System will show a list of all rooms on your system.

Rooms in blue indicate that the communication is working correctly. Rooms in red have a communication fault.

Functions TAB The function TAB gives access to the global functions such as LOCK, HOLD and SETBACK.

### Lock

This function allows you to lock the keypad on selected thermostats. To select individual thermostats, simply tap the room button and it will turn green. Alternatively, press the functions TAB to use the Select All / UnSelect All function.

# Hold

The temperature hold function allows you to hold a set temperature for a number of hours; you can then decide which thermostats this should apply to. A temperature hold is ideal for parties or for unscheduled operation of the system.

To cancel temperatures hold on a single thermostat;

Press;

My System > Room > Temp Hold > Cancel Hold

To cancel a temperature hold

Press

My System > Functions TAB > Hold > Cancel Hold and then select which thermostats should have the temperature hold cancelled.

## Set back

Pressing set back allows you to select which thermostats should control to their set back setting. This setting can be set locally on each thermostat, or can be set from the Touchpad (see Editing the Set Back Temp)

Room buttons in green will be set back Room button in blue will not be set back Room button in grey are time clocks and cannot be set back

### Editing the Set Back Temp

The set back temperature range is  $7-17^{\circ}$ C and is set to 12 $^{\circ}$ C as default. Pressing EDIT from the Set Back screen allows you to adjust this setting and then select which thermostats this should apply to.

# Timer Zones

Time clocks can be added to the network to provide control over many appliances, such as lighting, hot water and towel rails. The time clock view screen displays the current status and provides a function to toggle on and off the output.

#### **History**

The history function on a timer enables you to see the hours run for the last 4 weeks. This is displayed in a bar chart and gives you a good indication of which zones are using most energy.

### Editing the Time Settings

Pressing the Edit button enables you to edit the time settings for this time clock.

# 5/2 Day or 7 Day Mode

If the time clock shows Weekday/Weekend it is operating in 5/2 day mode, and if it shows each day of the week it is operating in 7 day mode.

This mode can be changed on the time clock, and will be updated automatically on the Touchpad. Please consult the time clock manual for instructions on how to change this.

There are 4 settings per day, these are called Wake, Leave, Return and Sleep. Times should be entered in 24 hour format. If you do not wish to use all time settings, you should enter --.—to disable that level.

### **Copy**

Pressing the Copy button enables you to copy these times to other time clocks that are operating in the same mode (5/2 or 7 day)

Zones that can be selected will be blue and will turn green when selected. Zones in grey cannot be selected.

### Override

An override function is available on the time clock, enabling you to override the output for a number of hours.

# Programmable Zones

Programmable zones show the actual room temperature, and if applicable a toggle function to display the floor temperature.

### Temperature Hold (Individual Zone)

The temperature hold function on the zone screen enables you to hold a temperature for a number of hours for that particular zone. If you would like to hold a temperature for a group of thermostats, you should use the Hold function from the main screen.

To use the hold function, set the desired temperature and hold time and then press Done. The thermostat and zone screen will show the hold time remaining.

To cancel a hold in operation, press Temp Hold and then Cancel Hold.

### **History**

The history function on a programmable zone enables you to see the hours run and temperature profile for the last 4 weeks.

The Touchpad enables you to export the temperature profile to your PC. There are two export methods, Export All will export the temperature profile for all zones, and Zone Export will export just the selected zone.

The exported data is saved to csv format and can be edited in Excel.

## Set Temperature

The set temperature can be adjusted by using the up and down keys in the right hand panel. Once you have entered the desired temperature, press Apply to update the thermostat.

This set temperature is temporary and will revert back to the programmed temperature at the next programmed level.

## Editing the Comfort Levels

#### 5/2 Day or 7 Day Mode

If the time clock shows Weekday/Weekend it is operating in 5/2 day mode, and if it shows each day of the week it is operating in 7 day mode.

This mode can be changed on the thermostat, and will be updated automatically on the Touchpad. Please consult the thermostat manual for instructions on how to change this.

There are 4 settings per day, these are called Wake, Leave, Return and Sleep. Times should be entered in 24 hour format and the temperature range is 05-35°C. If you do not wish to use all time settings, you should enter --.-- to disable that level.

# **Copy**

Pressing the Copy button enables you to copy these times to other time clocks that are operating in the same mode (5/2 or 7 day)

Zones that can be selected will be blue and will turn green when selected. Zones in grey cannot be selected.

# Programmable Zones with Hot **Water Output**

These type of zones operate the same as Programmable Zones but have an additional output for controlling a hot water cylinder. A toggle function allows you to manually turn the hot water on and off.

# Editing the settings

In addition to editing the comfort levels, hot water switching times can be edited.

When you select to edit this type of zone, a channel select screen prompts you to select whether you want to edit the heating or hot water channel.

For information on editing the comfort levels, see page XX

Press Hot water to edit the hot water switching times.

There are 4 hot water times per day, these are called Wake, Leave, Return and Sleep levels. If you do not wish to use all time settings, you should enter -- -- to disable that level

# Copy

Pressing the Copy button enables you to copy these times to other zones that are operating in the same mode (5/2 or 7 day)

Zones that can be selected will be blue and will turn green when selected. Zones in grey cannot be selected.

The Touchpad Summer mode offers a quick and easy way to place selected heating zones into set back without having to reprogram the comfort levels. The set back temperature can be set on each thermostat between 07-17°C or this can be done from the Touchpad (See page xx)

The hot water times will not be effected during summer operation.

As an indication, the heating zone screens will display the frost icon whilst the summer mode is active.

As a default, all heating zones will follow the summer condition, but you can deselect certain zones if required. To do this, first toggle the switch to the on position and then press Edit. Zones buttons in green will follow the summer mode and zones in blue will not.

To cancel the summer mode, press the summer button and toggle the switch to the off position.

# Holiday

The Touchpad allows you to schedule up to 8 holidays. In a holiday condition the zones selected will control to their set back temperature. At the end of the holiday, the zone will revert back t

- Press Next
- You can now enter a title for the holiday. This title can be 13 characters in length.
- Press Done to store

# Holiday Status

The holiday screen indicates the scheduled holidays. Once the holiday starts, this screen will display that the holiday is active.

# Editing a Holiday

Should you need to edit a scheduled holiday, follow these steps.

- Press Holiday
- Select the holiday you wish to edit
- Press Edit
- Make the desired changes to the start/end time
- Press Next
- Select or Deselect zones as appropriate
- Confirm the title and press Done.

### Deleting a Holiday

To cancel a holiday, follow these steps;

- Press Holiday
- Select the holiday you wish to delete
- Press Delete

Note: If a holiday is in operation, the holiday will also be deleted on the thermostats and they will revert to their programmed settings.

# **Quick View**

The Quick View screen gives an overview of all the zones on your system. The zone temperatures as well as the output status are displayed.

You can use this screen to quickly access any zone on your system by first highlighting the zone and then pressing Detail.

# Temp Hold (Multiple Zones)

The temperature hold function on the main screen enables you to hold a temperature for a number of hours for multiple zones.

To use the hold function,

- Set the desired temperature and hold time and press Next
- Select which zones this hold should be applied to
- Press Done

### Cancelling a Temperature Hold

To cancel a hold in operation, press Temp Hold and then Cancel Hold. You can then select which zones should have the temperature hold function cancelled.

Zones in grey do not have a hold in operation.

Zones in green will have the hold cancelled and those in blue will remain active.

If you have thermostats with hot water function on your system, you can override the hot water output on with this function. During an override, the thermostat will flash TIMER ON / HW ON depending on the model of your thermostat.

To use this function, follow these steps;

- Press HW Boost
- Enter the boost period
- Press Done

To cancel, repeat the steps reducing the boost time to 00 hours. Once the boost period has ended, the zone will revert back to its programmed setting.

The Away mode places the selected zones into setback mode indefinitely, for use when you are unsure when the building will next be occupied.

The zones will control to the setback temperature during this time and the hot water will be turned off.

Pressing Home will cancel the Away function, and the zones will revert

# Profiles & Groups

Groups are used when creating profiles.

Profiles are stored settings that can be sent to the zones within the group when required. The zone list is filtered based on your first selection.

The filter is based on the following;

#### Weekday/Weekend or 7 Day Mode

Thermostats/Timers can operate in two modes, Weekday/Weekend or 7 Day. You can only group Thermostat/Timers that are in the same mode.

#### Heating Only Group

Programmable Thermostat and Programmable Thermostats with hot water output can be grouped, allowing you to create a heating profile.

#### HW Timer Group

Programmable Thermostats with Hot water output can be grouped with timers, allowing you to create a HW Timer Profile.

### Creating a Group

From the main screen press the Profiles icon followed by Group.

You can then select to create the first group.

You now need to select which zones you want in this group, remembering that the zone list will be filtered after your first selection. See page 23.

After you have selected the zones for this group press Next.

You can now enter a title of up to 11 characters for this group. Up to 8 groups can be setup in the Touchpad.

### Editing a Group

Should you need to edit a group, follow these steps.

- Press Profiles
- Press Group
- Select the Group you wish to edit
- Press Edit
- Make the desired changes to group
- Press Next
- Confirm the title and press Done.

### Deleting a Group

To delete a group, follow these steps;

- Press Group
- Select the Group you wish to delete
- Press Delete

# **Creating a Profile**

Profiles are based on groups – so you first need to create groups in the Touchpad before you can use the profile feature.

Profiles are comfort levels and switching time settings that are stored in the Touchpad. When the profile is run, the settings are sent immediately to the thermostats within the profile group overwriting the old settings.

One useful function of the profile function would be to create two profiles - Day Shift and Night Shift. By having two profiles stored in the Touchpad, you are able to quickly switch from one profile to the other when you shift pattern changes.

To create a profile, follow these steps;

- Press Profiles from the main screen and then select the profile option
- Press Add
- Select the Group the profile should be based on
- Press Next

If you have no group's setup, you will need to setup a group first, see page xx for information on how to do this.

The type of profile created is based on the type of thermostats in the group.

# Hot Water/Timer Profile (5/2 Day Mode)

This type of profile allows you to program switching times for the weekday/weekend.

### Hot Water/Timer Profile (7 Day Mode)

This type of profile allows you to program switching times for each day of the week.

After you have programmed the settings in the profile press Next to enter the profile title. A title of 11 characters can be entered.

# Editing a Profile

Should you need to edit a profile, follow these steps.

- Press Profiles and select the Profile option
- Select the Profile you wish to edit
- Press Edit
- Make the required changes and press Done

# Deleting a Profile

To delete a profile, follow these steps;

- Press Profile and select the Profile option
- Select the Profile you wish to delete
- Press Delete

### Running a Profile

To run a profile

- Press Profiles and select the Profile option
- Select the Profile you wish to Run
- Press Run

The settings will be sent immediately to the zones in the group and their zone screen will show the profile is active.

#### Notes:

- 1. When you run a profile, all of the existing settings in the thermostat will be overwritten with the profile settings.
- 2. Only one heating profile per zone can be run at once.
- 3. If the zone has a heating & hot water model thermostat, It is possible to run a heating and a hot water profile at the same time. The Touchpad will indicate that two profiles are in operation.

# **Touchpad Settings**

### Security Setup

The Touchpad has a security function that allows you to limit access, so for example zone settings cannot be altered without entering a code.

To enable this function, follow these steps;

- Press Options TAB
- Press Setting
- Press Security
- Move the toggle to ON and then set the code
- Press Done

Note: If you forget or misplace your user code, contact your equipment supplier for assistance.

### System Information

- Press Options TAB
- Press Setting
- Press System Info

This screen displays the current version of your Touchpad

### Master Timer

The master timer function can only be used with non-programmable thermostats. During setup, you can select which zones should follow these times.

During the programmed time, the thermostat will control to its set temperature and then outside of the programmed time it will control to its setback temperature (see page xx)

# **Display**

### **Brightness**

The brightness control enables you to control the brightness level of the Touchpad display.

### **Calibration**

The calibration function can be used to recalibrate the touchscreen. This is factory set and should not need to be adjusted.

### Delete History

The Touchpad can store 4 weeks of data per zone. To delete the history, use the delete history function.

# System

### Set Back Temp

The set back temperature is used when a holiday, away or set back function is active. The set back temperature range is 07-17°C and is set to 12°C as default.

The set back temperature function enables you to set this for individual or all thermostats.

# Heat Cool Setup

This function is not used on this model

# Max Floor Limit

The max floor limit is used on thermostats with a floor limiting sensor and is used to protect the floor surface from overheating.

The floor limit range is 20-45°C and is set to 28°C as default.

The floor limit temperature function enables you to set this for individual or all thermostats with floor limiting function.

### System Reset

The system reset function will delete all thermostats and history information in your system. After a system reset, you will need to perform a new network scan to add thermostats to your system.

# Firmware Update

The Touchpad firmware can be updated as and when new features are introduced.

To update the firmware, first check the version of code in your Touchpad by following the steps outlines on page 33

Check the latest version by visiting the Support Section on www.heatmiser.co.uk If your Touchpad is operating an older version, download the latest file and copy it to a USB pen.

Attach the USB pen to the cable provided and then plugin into the mini USB port on the Touchpad.

You now need to follow these steps;

- Press Options TAB
- Press Setting
- Press System
- Press Firmware Update
- Ensure the USB pen with the new file is attached to the Touchpad and then press Done

After the upgrade, check the version number displayed in the System Information screen is the latest version.

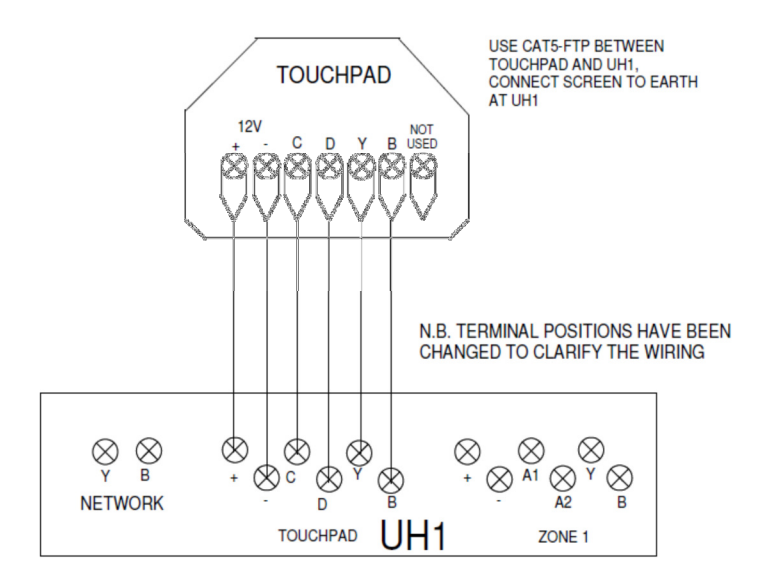